## 野に咲く春の花「サクラソウを描いてみましょう。

- 【1】花を描きます
- (1)「基本図形」→「ハート」を選び、図形を描きます。
- (2)「線」→「曲線」を選び、ハートの図形の上をクリックしながら描き進み、始点に戻ります。
- (3)図形の上で右クリックし、「頂点の編集」を選びます。頂点を図のように移動して花びらの図形に変形します。
- (4)「図形の塗りつぶし」→「グラデーション」→「その他のグラデーション」→「塗りつぶし(グラデーション)」を選択。分岐点、 左色「その他の色」→「ユ ーザ設定」→「RGB,255,102,255」右色「その他の色」→「ユーザ設定」→「RGB,255204255」、「種類」→「線形」、「方向」→「下方向」、「線の色」→右色と同 じ色にします。
- (5)図形をコピーして5枚の花びらを輪に並べます。すべてをグループ化します。

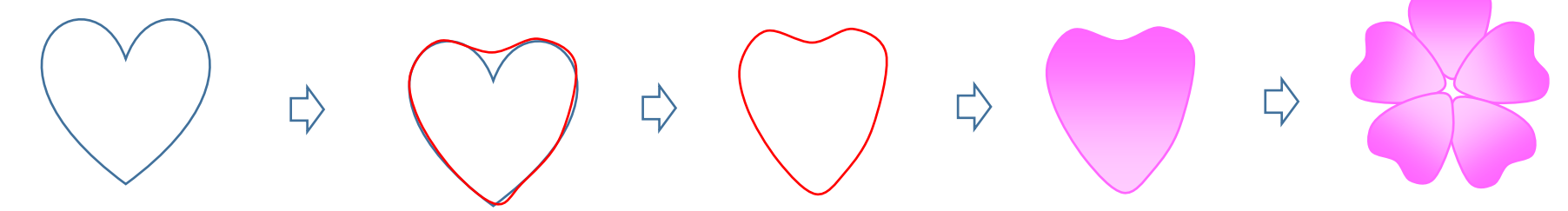

- 【2】花芯を描き、花に重ねます
- (1)「星とリボン」→「星24」を選び、図形を描きます。
- (2)「塗りつぶし」→「その他の色」→「ユーザ設定」→「RGB,180,222,134」、「線の色」→「白」、「線の太さ」→「1pt」
- (3)花の上に重ね、大きさを調整します。すべてをグループ化します。
- (4)「線」→「曲線」を選び、短い線を描きます。「線の色」→「標準の色」→「薄い緑」線に花をつけ、グループ化します。

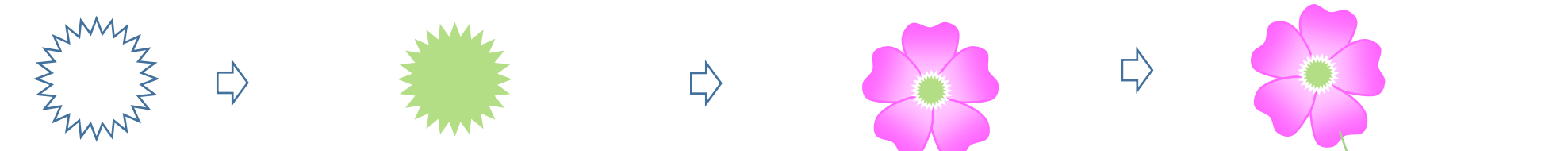

- 3】つぼみを描きます
- (1)「基本図形」→「楕円」を選び、縦長に描きます。「図形の塗りつぶし」→「その他のグラデーション」左色→「その他の色」→「ユーザ設定」→「RGB,216,216,216」 右色→「白」、「種類」→「線形」、「方向」→「上方向」、「線の色」→左色と同じ
- (2)「基本図形」→「楕円」を選び、小さい円を描きます。「塗りつぶし」→花びらの色(1)と同じ「RGB」「線の色」→「なし」
- (3) (1)をコピーし、(2)を上方に重ねグループ化します。
- (4)「線」→「曲線」を選び、短い線4本で枝を描きます。線をまとめてグループ化します。「線の色」→「その他の色」→「ユーザ設定」→「RGB,98,36,35」

(5) (1)の図形を3つ、(3)の図形を2つコピーします。つぼみの大きさを変えて枝につけ、まとめます。すべてをグループ化します。

【4】葉を描きます

- (1)「基本図形」→「月」を選び、図形を描きます。図形を斜めにして、ガイドにします。
- (2)「線」→「曲線」を選び、月の図形に沿って、クリックをしながら左図の赤い線の図形を描いてみましょう。
- (3)「図形の塗りつぶし」→「その他のグラデーション」左色→「その他の色」→「ユーザ設定」→「RGB,39,157,39」右色→「その他の色」→「ユーザ設定」→ 「RGB,204,255,103」、「種類」→「線形」、「方向」→「斜め方向-右下から左上」、「線の色」→「なし」
- (4)「線」→「曲線」を選び、葉脈を描きます。葉を拡大してから描き入れましょう。葉の形に合わせて長い線を1本と短い線を6本描きます。 「線の色」→「標準の色」→「薄い緑」すべてをグループ化します。完成した葉をコピーして2枚作成しておきます。

$$
\mathbb{Q}\Rightarrow\mathbb{Q}\Rightarrow\mathbb{Q}\Rightarrow\mathbb{Q}\Rightarrow\mathbb{P}
$$

【5】太い茎を描きます

「線」→「曲線」を選び、茎を描きます。「塗りつぶし」→「標準の色」→「薄い緑」「線の色」→「なし」

【6】サクラソウのまとめ

花とつぼみと葉をコピーして、茎につけます。花と葉の大きさや向きを変えて配置します。すべてをグループ化します。

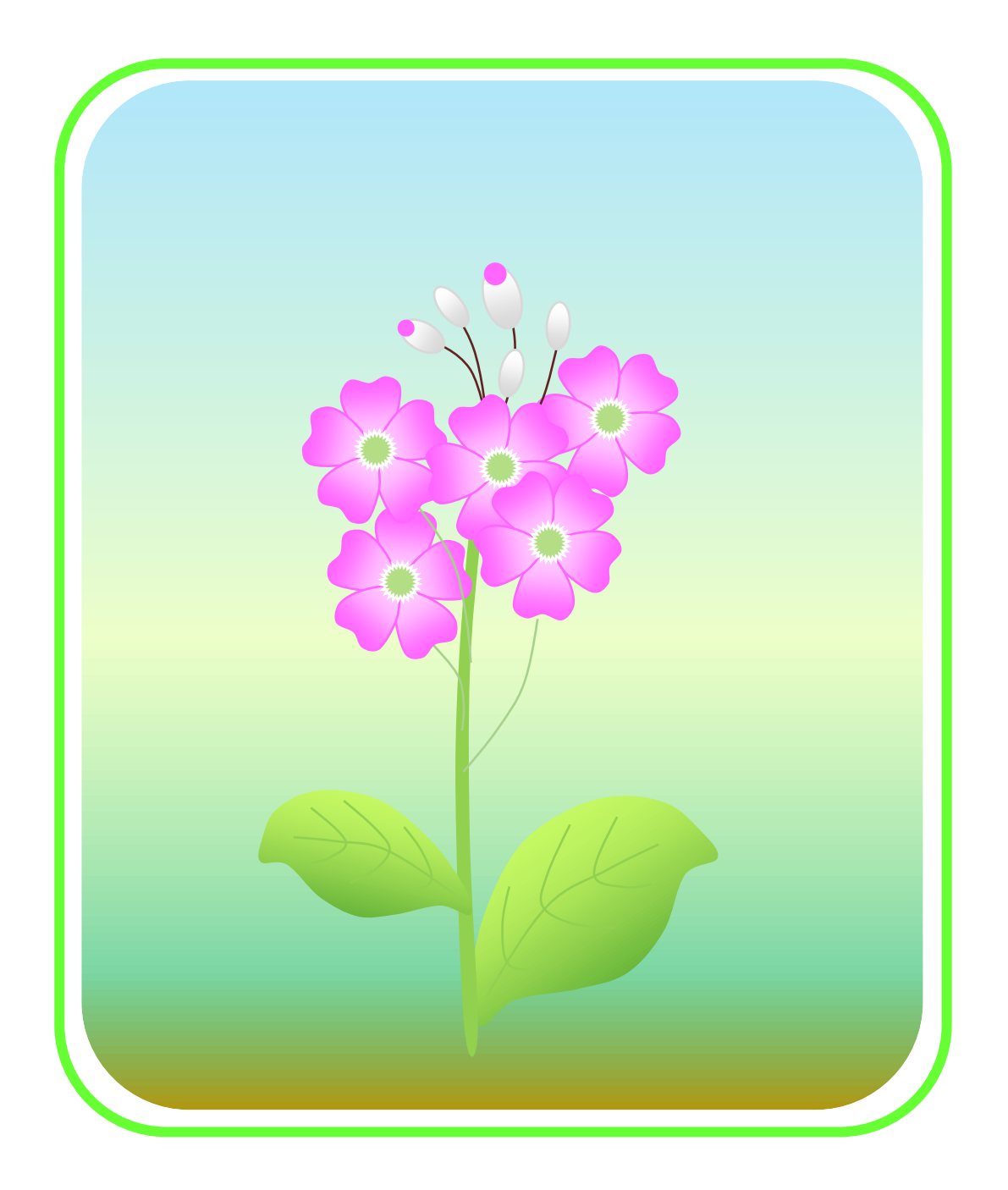